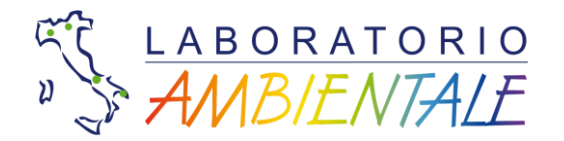

## **GUIDA ALLA GESTIONE DEI RAPPORTI IN FORMATO DIGITALE**

## **Firma Digitale**

I rapporti di prova firmati digitalmente vengono inviati in formato .pdf e/o in formato .p7m.

Gli elementi che caratterizzano la Smart card di Firma Digitale sono il Certificato di Firma, (o Certificato Digitale di Sottoscrizione), e il Certificato di autenticazione (CNS e di autenticazione personale), che gli Enti Certificatori rilasciano a chi ne fa richiesta.

- Il Certificato di Firma, consente di firmare digitalmente un documento elettronico, conferendo ad esso lo stesso valore legale dell'equivalente cartaceo, sottoscritto con firma autografa. Contiene informazioni che riguardano l'identità del titolare (cognome, nome e codice fiscale), dati relativi all'Ente Certificatore che lo ha emesso, il periodo di tempo in cui può essere utilizzato (validità).

La Firma Digitale è uno strumento utile per cittadini, imprese e categorie professionali, poiché consente di snellire i rapporti con la Pubblica Amministrazione.

In particolare:

- l'apposizione di firma digitale integra e sostituisce l'apposizione di sigilli, punzoni, timbri, contrassegni e marchi di qualsiasi genere ad ogni fine previsto dalla normativa vigente -.

Fonte: Art. 2 Capo II - Sezione II del Codice delle Amministrazioni Digitali

## **APERTURA E VERIFICA DI UN FILE .P7M**

L'estensione .p7m identifica file sui quali è stata apposta una Firma Digitale mediante apposito software.

Durante le operazioni di firma, l'estensione .p7m si somma a quella del file originario generando un file con estensione .pdf.p7m.

Tutti i rapporti di prova con questa estensione, potranno essere visualizzati con la procedura di seguito descritta o con appositi software reperibili gratuitamente su web.

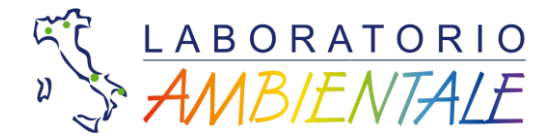

Per aprire un file con estensione .p7m sarà necessario eseguire quanto di seguito riportato solo la prima volta.

1. Salvare il file ricevuto per e-mail sul proprio PC;

2. Cliccare con il tasto destro del mouse sul file con estensione .p7m, quindi selezionare dal menu a tendina la voce "Apri con";

3. Scegliere il programma preferito per l'apertura dei file .pdf (solitamente Adobe Reader o programma analogo) e selezionare la casella in basso "Usa sempre il programma selezionato per aprire questo tipo di file", quindi cliccare su Ok.

La procedura appena descritta consente di visualizzare sul proprio PC un file .p7m, ma non permette di verificarne l'autenticità della firma. A tal proposito suggeriamo la verifica della firma apposta mediante il software ArubaSign (Versione 2.6.2) fornito gratuitamente da Aruba al seguente indirizzo: http://www.pec.it/Download.aspx.